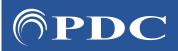

## PDC | Caring MR Suite® Reference Guide

Page 1

### **TECHNOLOGIST PORTAL - FOR FULL SUITE CONTROLS**

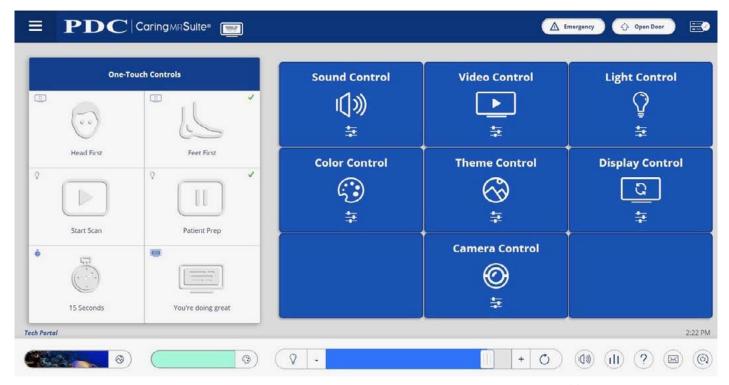

\*App features may vary

- **One-Touch Controls:** Tap **Head First** or **Feet First** to rotate display per patient orientation. Tap **Start Scan** to dim lights, **Patient Prep** to brighten lights, message & timer to activate
- **Sound Control:** Tap for Audio Options. Tap **Current Source** for options. Tap **Desired Source** to change - My Device & DVD: Use audio jack for My Device; DVD player manually for DVD/CD
- Video Control: Tap for Video Options. Tap Current Source for options. Tap Desired Source to change. Manually start DVD player \*Note: DVD player is not setup to support streaming
- **Light Control:** Tap for additional white light options
- Color Control: Tap to choose from Color Wheel & save presets, if desired
- **Theme Control:** Tap to select from **All** or **Preferred** Themes.
- **Display Control:** Tap for Timers, Messages & Rotation options. Tap to activate
- **Quick Options At Bottom:** Find & tap for guick Theme, Lighting & Volume controls
- **Camera Control:** Tap for camera Zoom & Tilt options, if applicable
- Menu Icon: Located at top left of Caring MR Suite & offers Patient Portal option (P2) with Preferred Themes, Lighting Presets & Volume levels to offer Patients
- Power + Troubleshooting: Tap Power icon at bottom right. Tap desired power option. For video issues, tap **Restart Server**. For connection issues, tap **Reboot Tablet**.

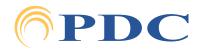

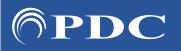

# PDC | Caring MR Suite® Reference Guide

Page 2

## PATIENT PORTAL - FOR LIMITED SUITE CONTROLS

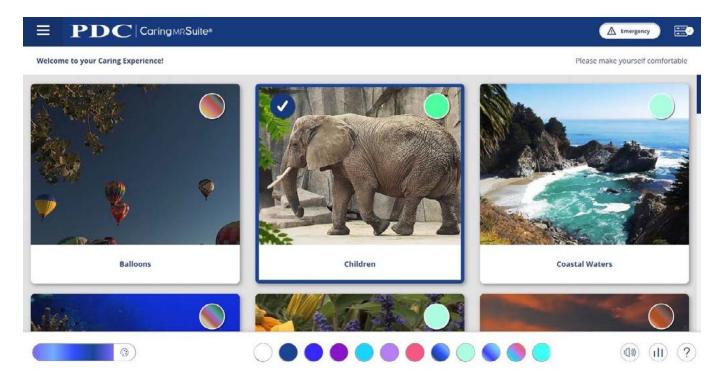

\*App features may vary

- Patient Portal: Features Preferred Themes, Lighting Presets & Master Controls, designed to offer to patients, if desired, or to offer techs quick, preferred options
- **To Activate:** Simply tap desired Theme image, Lighting color or Master Controls
- Master Controls: Located to right of Colors. Offers quick volume & light controls
- **Tech Portal:** Tap Menu at top left & tap to return to Tech Portal for full controls

#### To Customize Suite Controls -

- Change Preferred Themes: See full guide Theme Control
- Change Color Presets: In Tech Portal, tap Color Control. Tap Color Wheel to choose color. Tap Save as **Preset**. To delete, tap pencil in Presets & tap to delete. To create & save Gradient Lighting, tap **Expanded Color Options** & tap **Gradient Creator**. Tap "+" to add colors from the Color Wheel or Color Presets. Drag colors to adjust positioning, tap & hold to delete a color & tap pencil icon beside time to adjust gradient length. Clear, Preview & Save options are beside **Gradient Builder** at top.
- Change Patient Messages: In Tech Portal, tap Display Controls & tap Expanded Controls at top. Tap "+" beside On Screen Messages to add new message.

**Thank You!** We hope you love your new Caring Suite! For **Training** needs, please contact **Jessica** at **jessica@pdcbiz.com** 

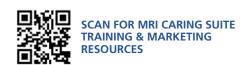

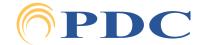

pdcbiz.com 262-369-1929 techsupport@pdcbiz.com